*An Alpha Lambda Delta Tutorial*

## **STEP 1: SIGN INTO MHS AND CLICK ON "INVITATIONS" then "INVITATION GROUPS" (LEFT NAVIGATION BAR)**

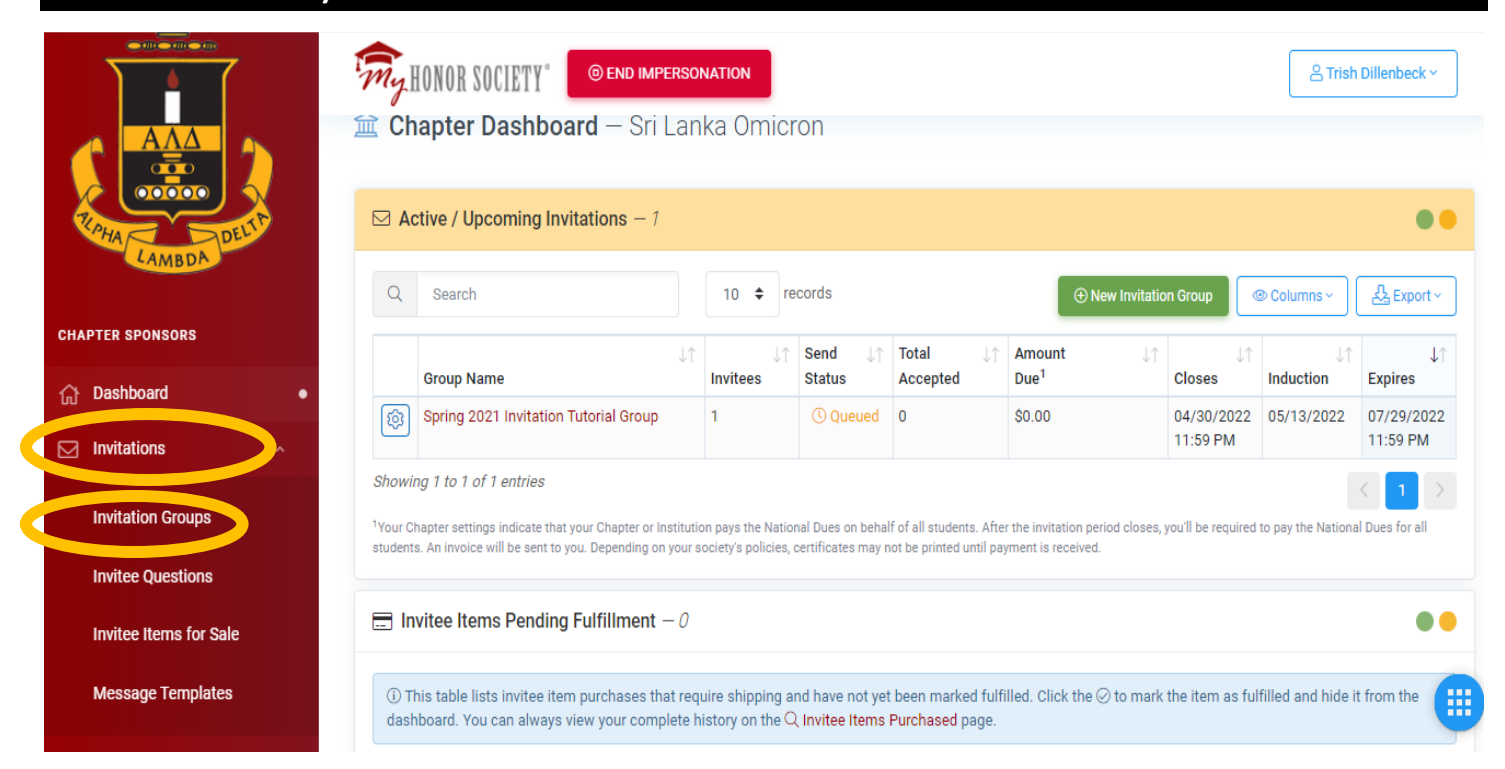

## **STEP 2: CLICK "CREATE NEW INVITATION GROUP"**

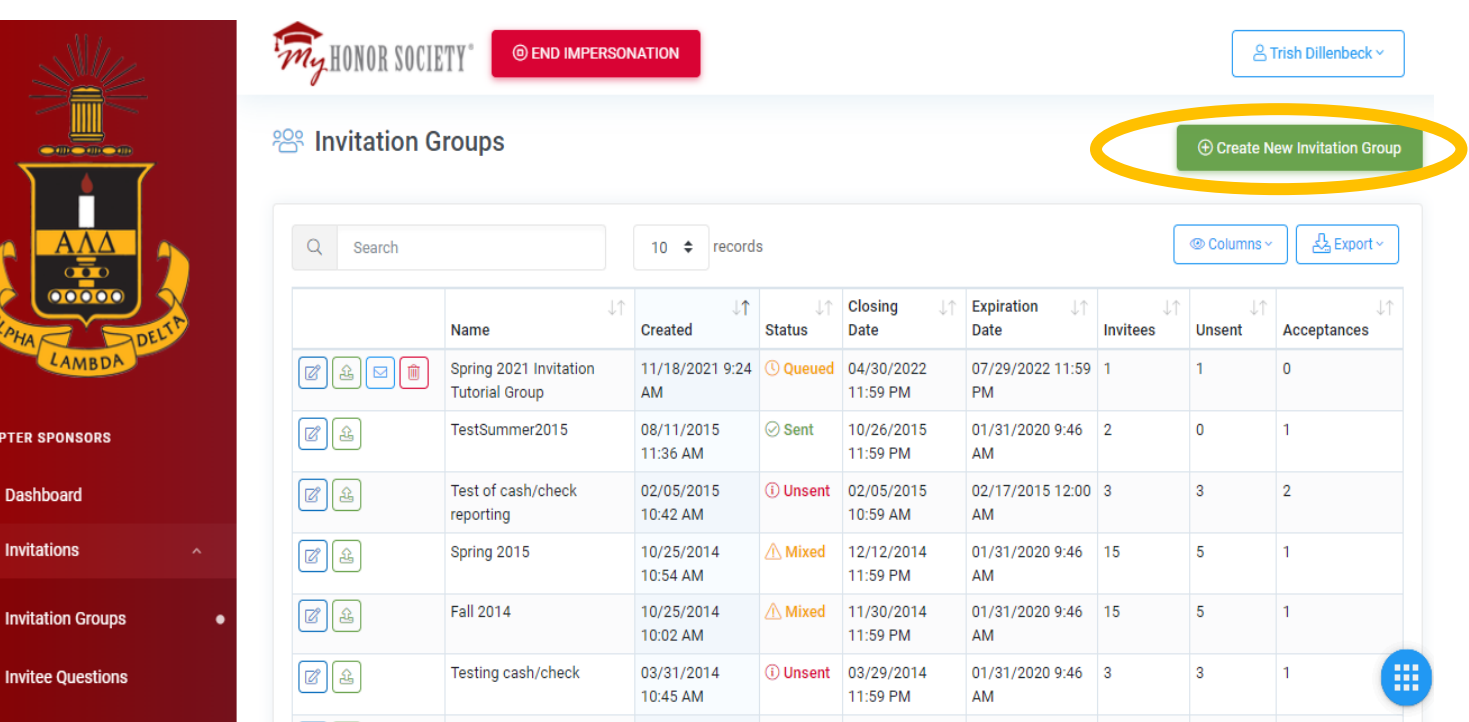

*An Alpha Lambda Delta Tutorial*

## **STEP 3: CREATE THE FOUNDATION FOR YOUR INVITATION GROUP**

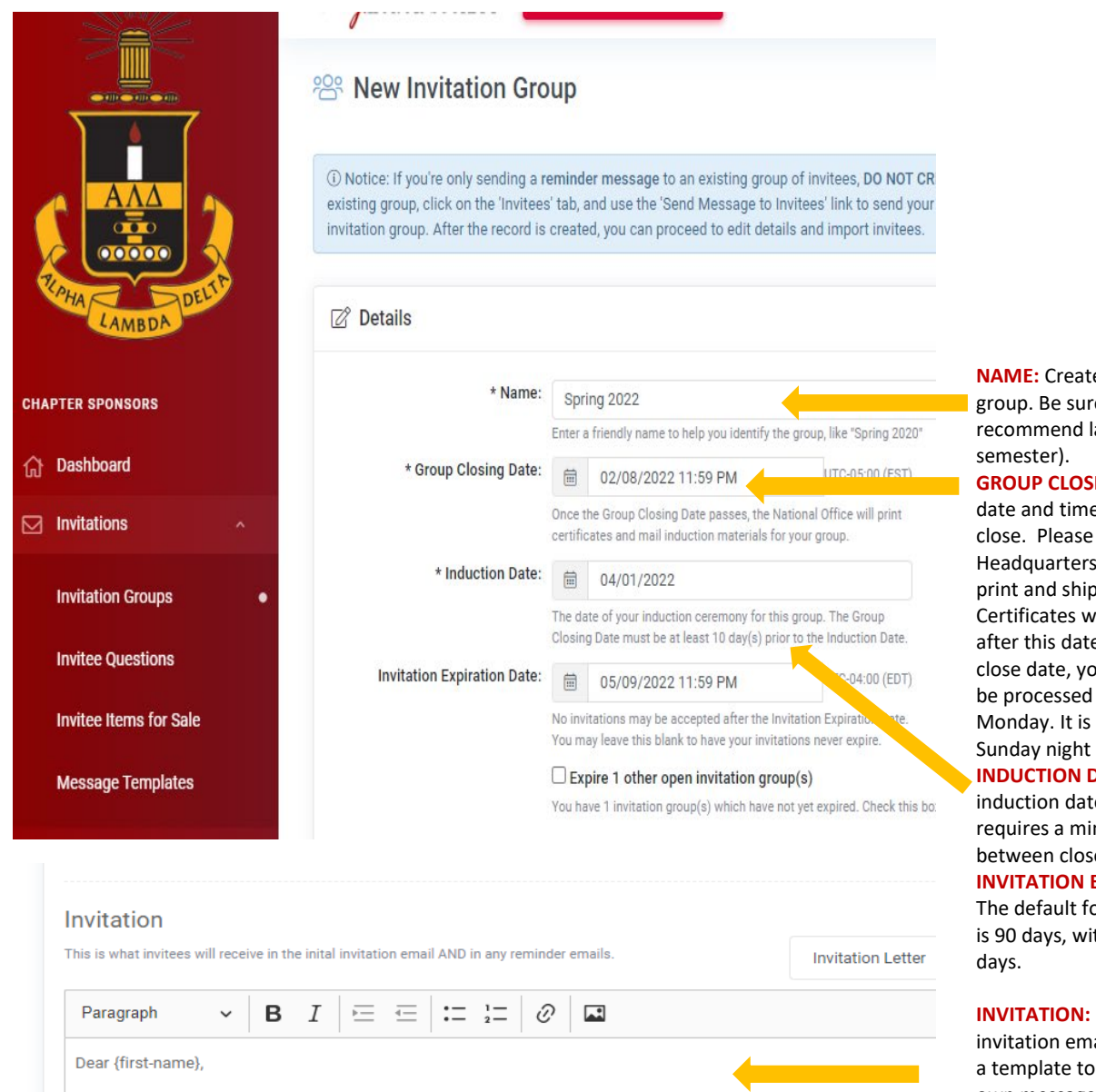

Congratulations on your academic achievement! During these challenging times, you have shown great resilience and membership in Alpha Lambda Delta Honor Society. Joining can open doors for you and offer opportunities to stand ou community of peers, and enjoy a more well-rounded college experience at {institution-name}.

Setting yourself apart can be challenging among other high achieving students. Alpha Lambda Delta provides an inclu develop your leadership and career-readiness skills, and financial support through scholarships, perks, and discounts. and career success for over 95 years - accept membership and jumpstart your journey.

As a lifetime member of Alpha Lambda Delta students pay one-time dues of {dues}. This includes the national dues of It is the only fee required for lifetime membership to the national organization and local chapter.

e the name for your e it's specific (we labeling with the

**GROUP** DATE: Select the e vour invitations will allow the ALD at least 10 days to p your certificates. ill not be printed until e. If you chose a Friday our certificates will not until the following best to close on a when possible. **DATE:** Type your te here. The system nimum of 10 days be and induction date. **EXPIRATION DATE:** 

or Invitations to expire ith a maximum of 300

**Create your initial** ail here. You may select edit or create your own message. The system will default to our main invitation template. To use a template, select the template and click "Apply". You may edit the template as needed.

**WELCOME MESSAGE:** Create a welcome message invitees will receive after they accept membership and pay dues. You may select a template to edit or create your own message. You may edit the template here as well. If you know the details of your ceremony, you can add them here along with any other information you want your members to know.

*An Alpha Lambda Delta Tutorial*

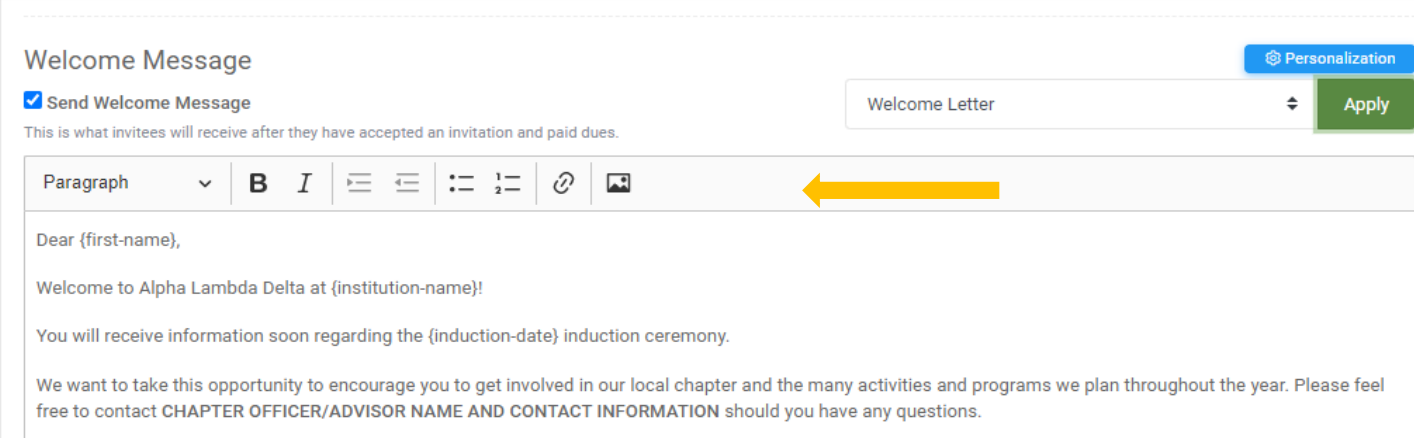

You can personalize messages by adding variables that take on values specific to the recipient. The default template includes many of these personalization.

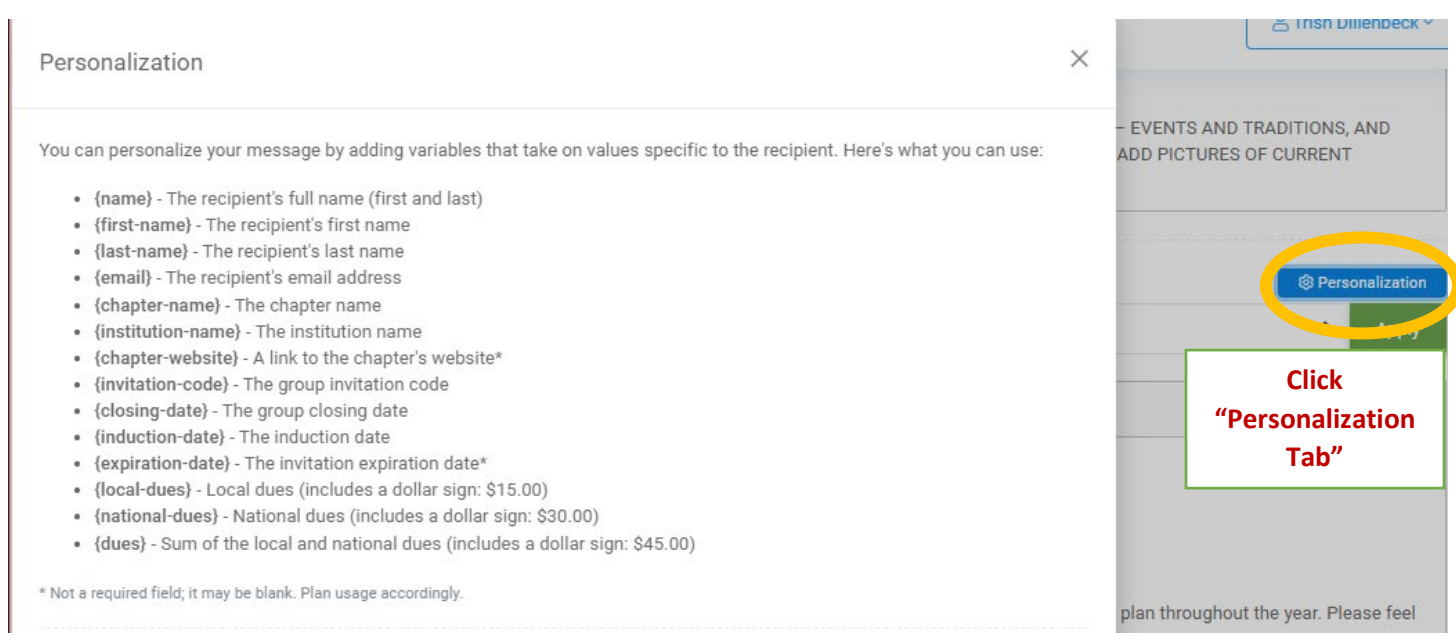

*An Alpha Lambda Delta Tutorial*

## Once finished, click "Create Invitation Group"

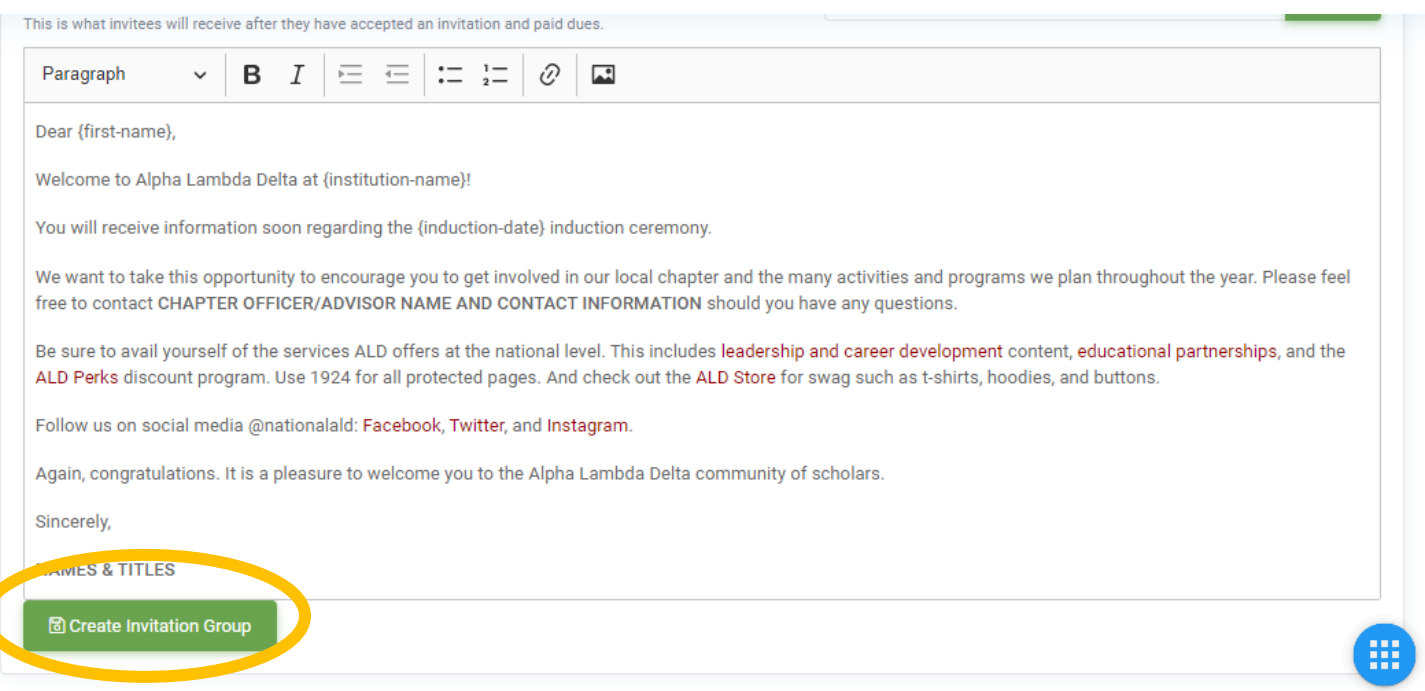

*An Alpha Lambda Delta Tutorial*

## **STEP 4: DOUBLE CHECK YOUR INVITATION GROUP INFORMATION ("INDUCTION INFO")**

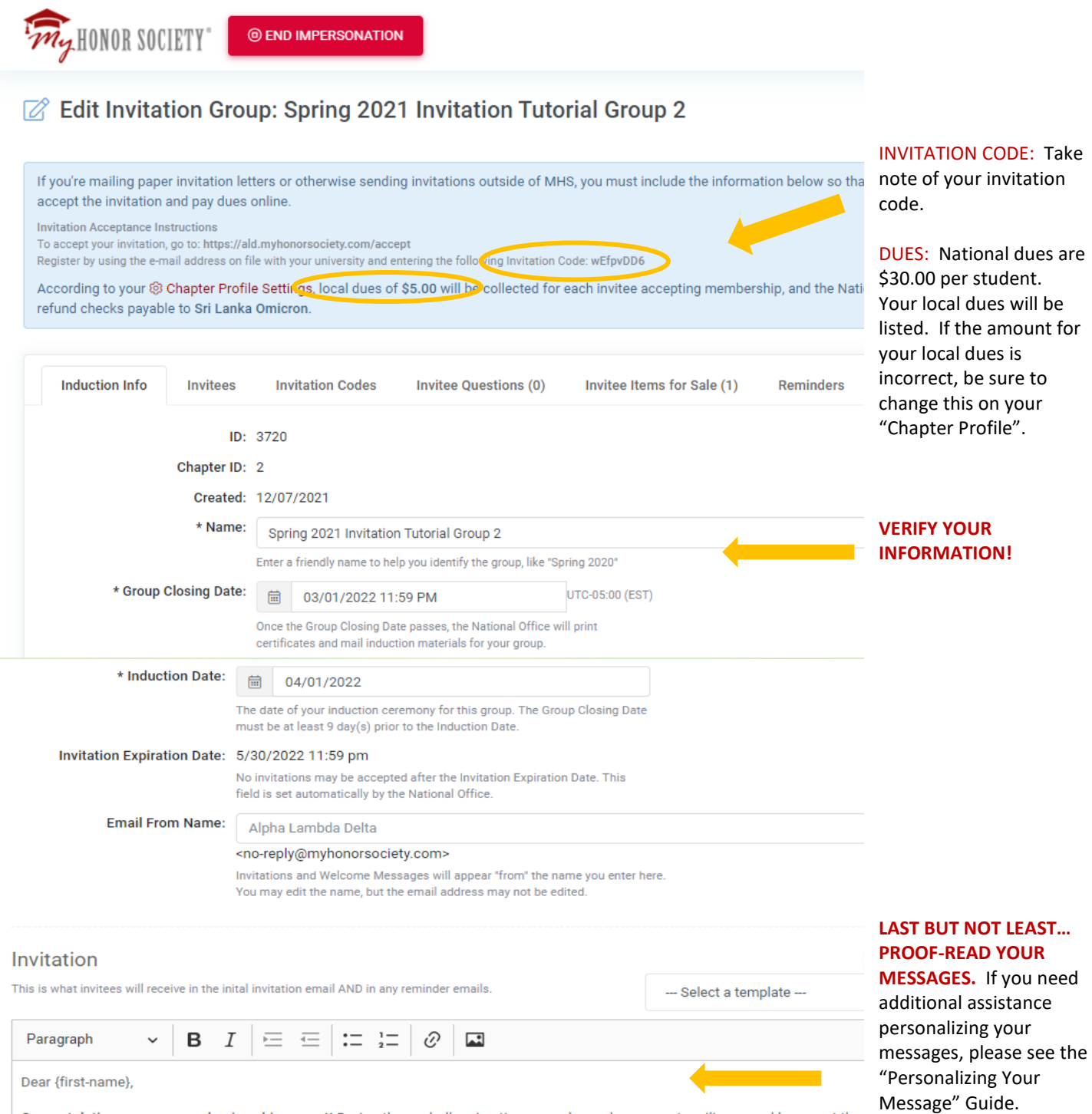

Congratulations on your academic achievement! During these challenging times, you have shown great resilience and have met the membership in Alpha Lambda Delta Honor Society. Joining can open doors for you and offer opportunities to stand out, be recogniz community of peers, and enjoy a more well-rounded college experience at finstitution-name)

*An Alpha Lambda Delta Tutorial*

## **STEP 5: CLICK ON "INVITEES TAB" THEN "OPTIONS" THEN "IMPORT INVITEES FROM FILE"**

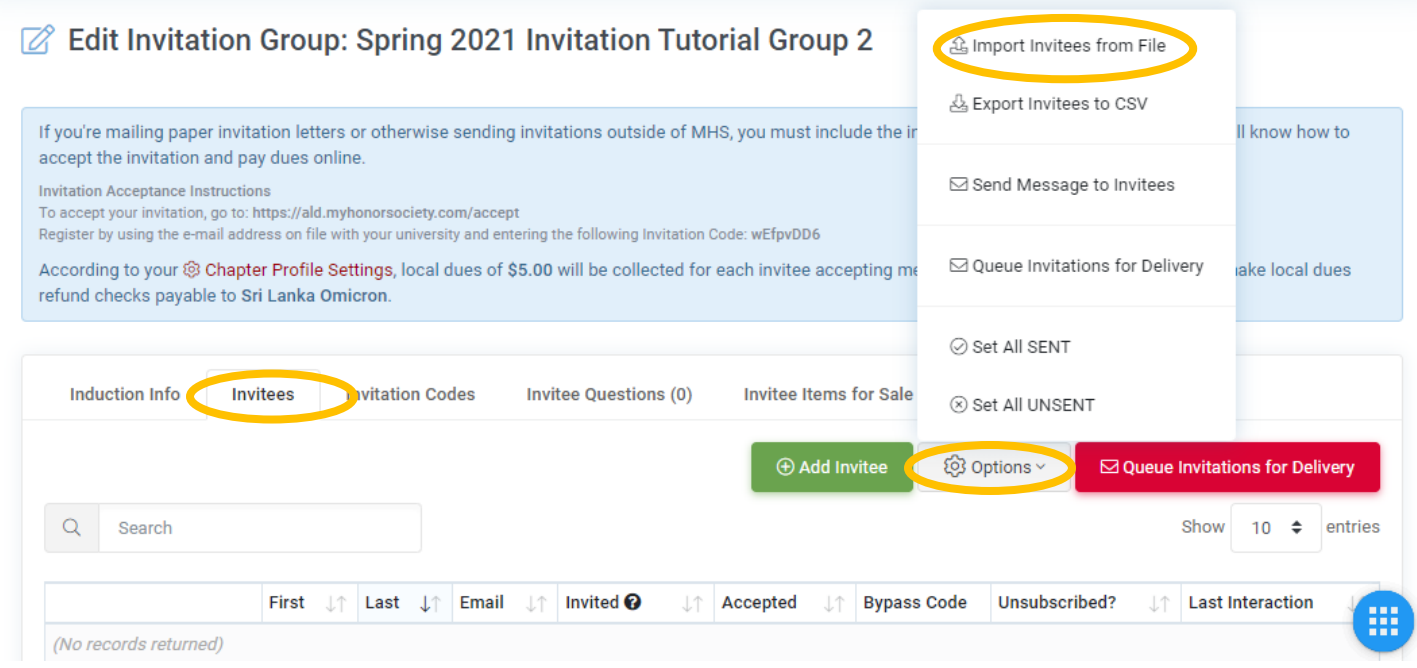

## **STEP 6: SELECT YOUR INVITATION GROUP, CLICK "CHOOSE FILE" TO SELECT YOUR LIST, AND THEN CLICK "UPLOAD" TO IMPORT YOUR INVITEES.** Be sure your list is formatted in excel.

**Click "Choose File" and Select Your File in the Pop-Up Window**

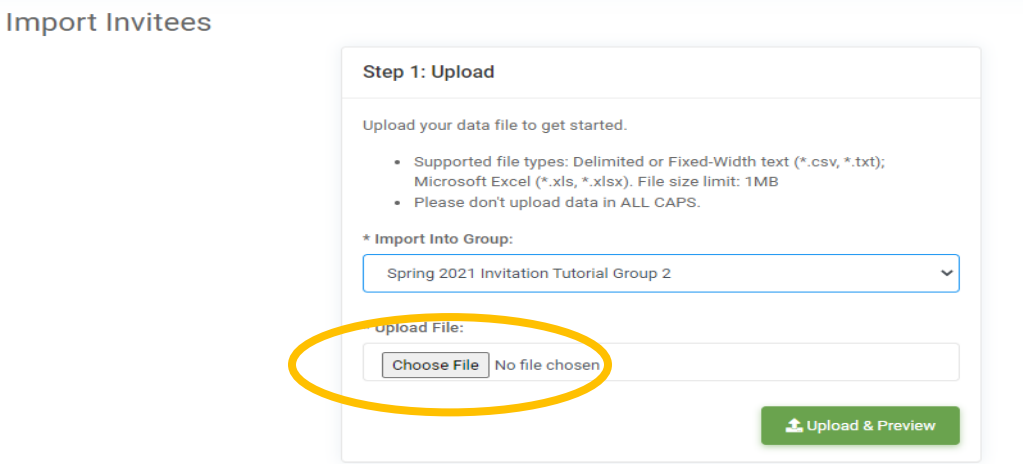

**NOTE: When uploading your list, please be sure all formatting (borders, shading, font color, etc) is cleared. Names should NOT APPEAR IN ALL CAPS. A list with cell formatting may hinder your ability to upload to MHS.**

*An Alpha Lambda Delta Tutorial*

#### **Click "Upload"** (File name will appear. Document must be .CSV, .TXT, .XLS, or .XLSX)

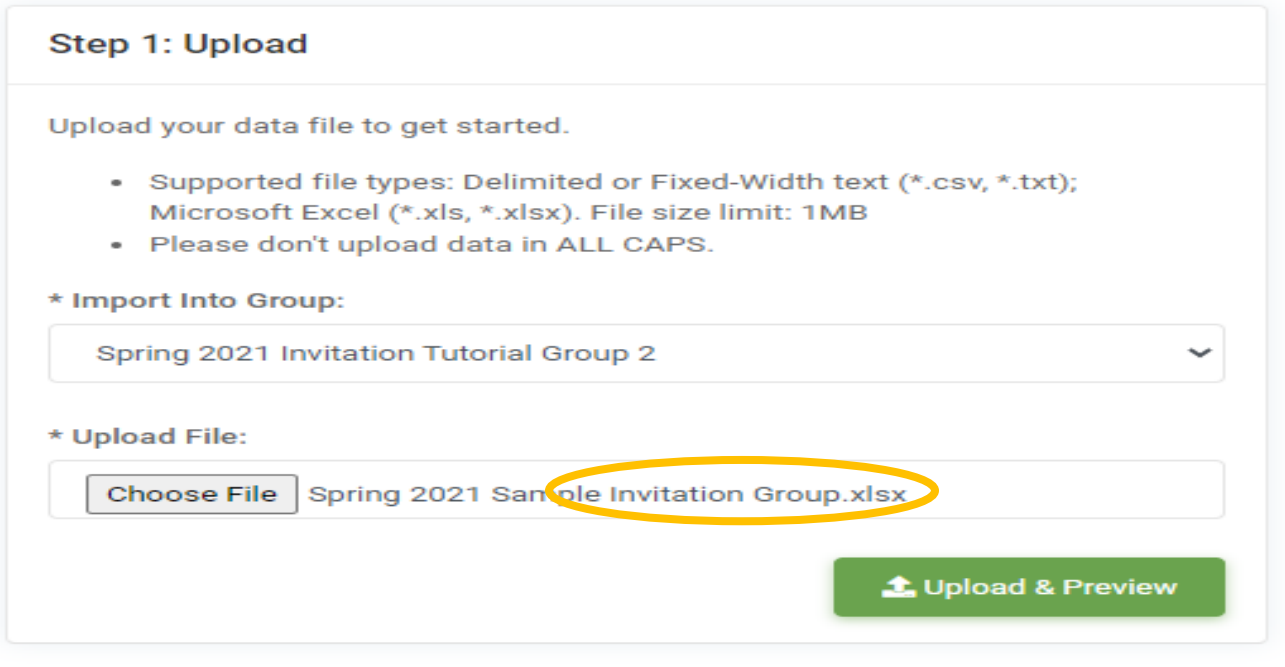

## **STEP 7: IMPORT YOUR INVITEES**

## **Select the "Sheet" and "Continue to Review & Complete."**

Note: If you used a header row in your spreadsheet (labeling each column), start at Row 2. If you just have the student data and no headers, start at Row 1. The sample used headers.

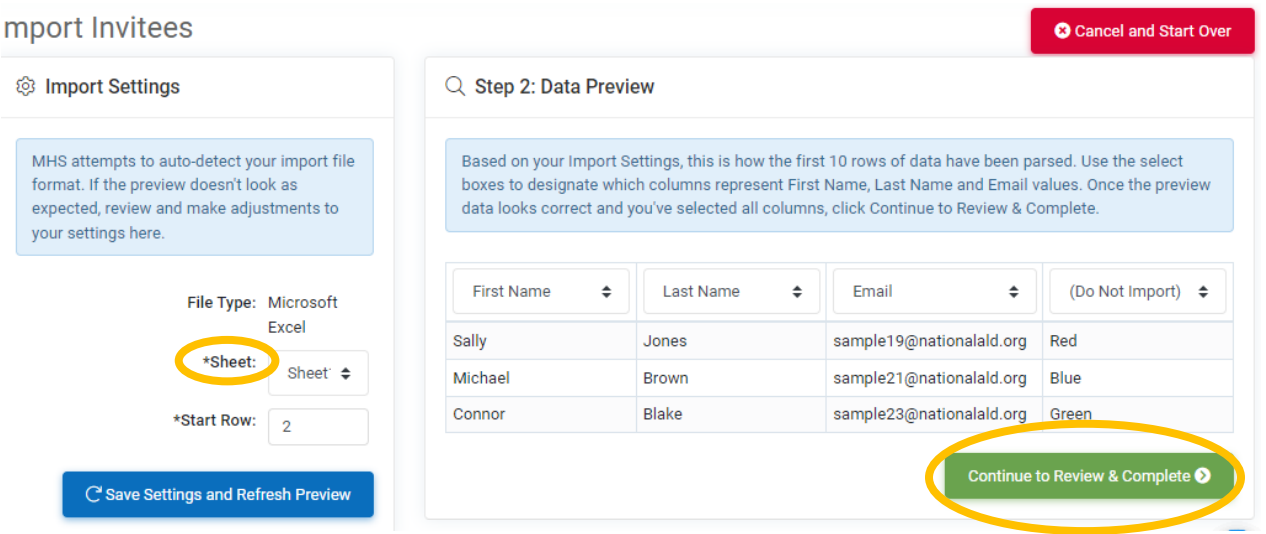

*An Alpha Lambda Delta Tutorial*

## **Select The Columns to Upload. You must have First Name, Last Name, and Email. If you have additional items, be sure to click "Don't Import"** (sample below: favorite colors)

Data Preview: Based on the settings above, here is how the first 10 rows of your data have been parsed. Use the select boxes to designate which columns represent First Name, Last Name and Email values. First Name Last Name ▼ Email Don't Import  $\overline{\mathbf{v}}$ ▼ sample1@nationalald.org Sally Brown Red Michael Blue sample2@nationalald.org Jones sample3@nationalald.org Green Connor Davis

Showing 2 to 4 of 4 total rows

**Finally, click Continue to Review and Complete.**

#### **STEP 8: CHECK IMPORT STATUS**

Here is where you verify the list properly uploaded. You can import additional files from here, if needed. If the student's name and email already is in MHS as they are already a member, the duplicate will not upload. **If all rows imported successfully, your group has been uploaded!** 

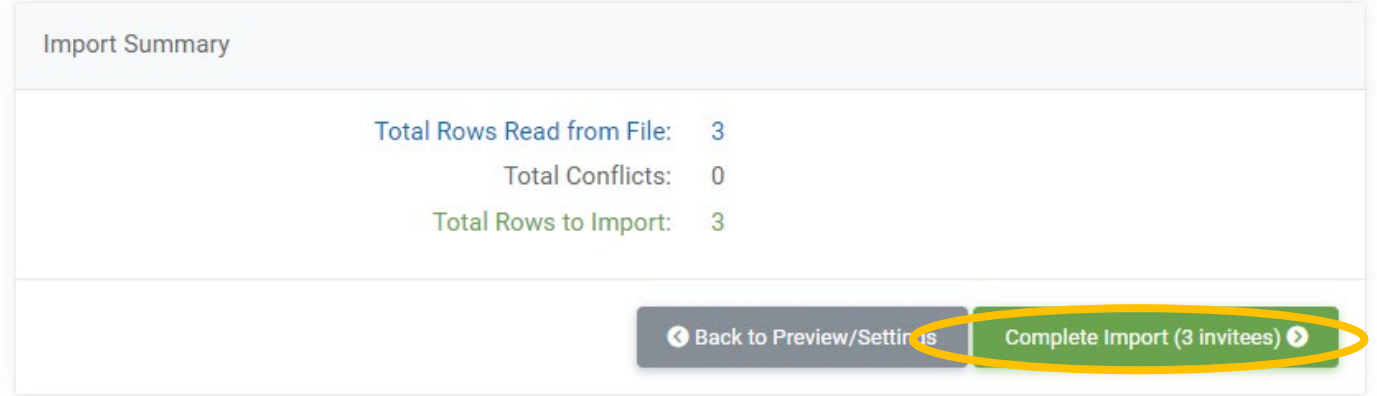

## **STEP 9: VIEW YOUR INVITEE LIST**

Your invitee list should look similar to what is below. You can see (in the column circled) the invitations have not yet been sent. Your next step is to queue the invitation to be sent! Edit Invitation Group: Spring 2021 Invitation Tutorial Group 2

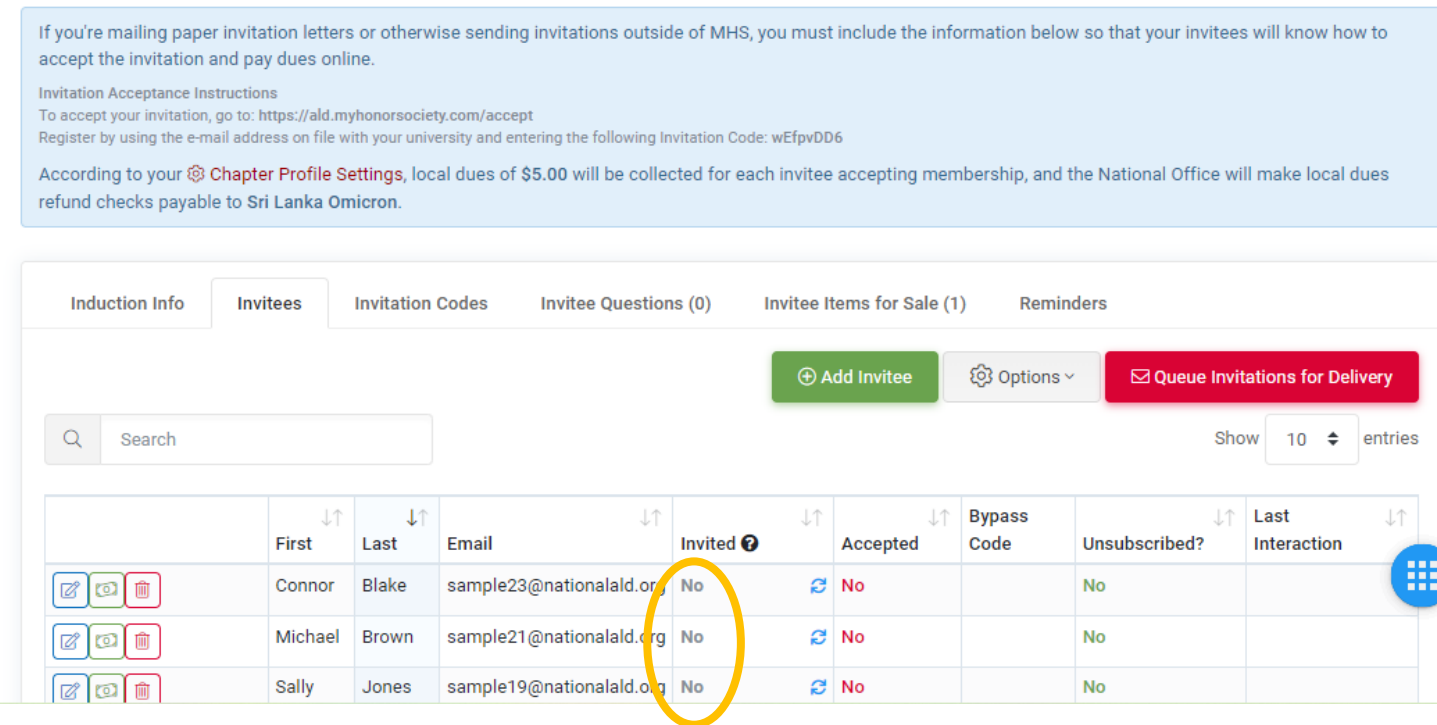

## **STEP 10: SEND THE INVITATION! i.e.: "Queue Invitations for Delivery"**

If the list looks good to you, and your invitation message is ready, click "Queue Invitations for Delivery."

*An Alpha Lambda Delta Tutorial*

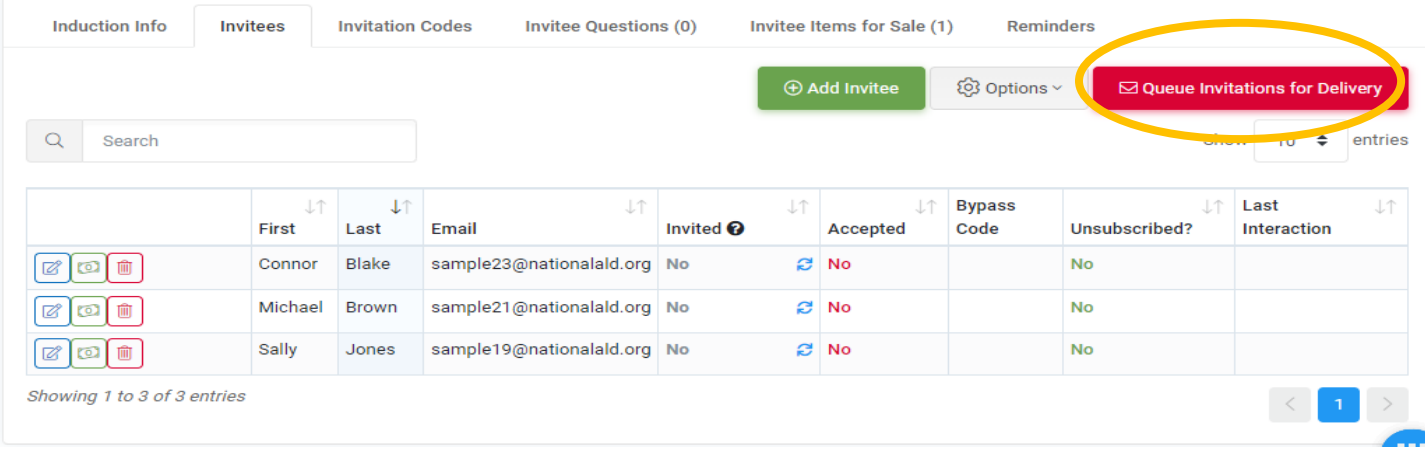

#### $\Box$  Queue Invitations for Delivery Confirmation

1) You are about to enqueue email invitations for delivery to your invitees. Upon review by the National Office, invitation emails will be sent to all members of this Invitation Group who have not yet received one.

 $\nabla$  Filter

Group Name: Spring 2021 Invitation Tutorial Group 2

Total Invitees: 3

**Unsent Invitations: 3** 

#### $Q$  Invitation Previews

10 This is how your invitations will look to your recipients. You can use the controls at the bottom right to step through and preview the invitations to be sent. Just click "Queue Invitations for Delivery" when you're ready.

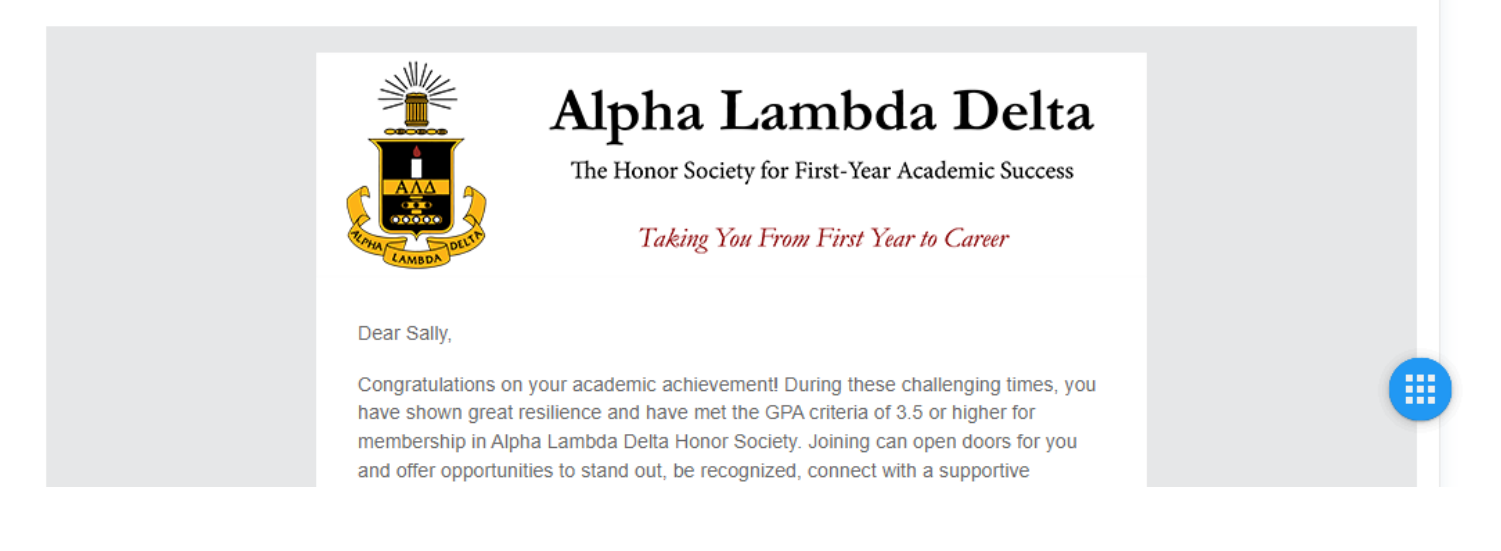

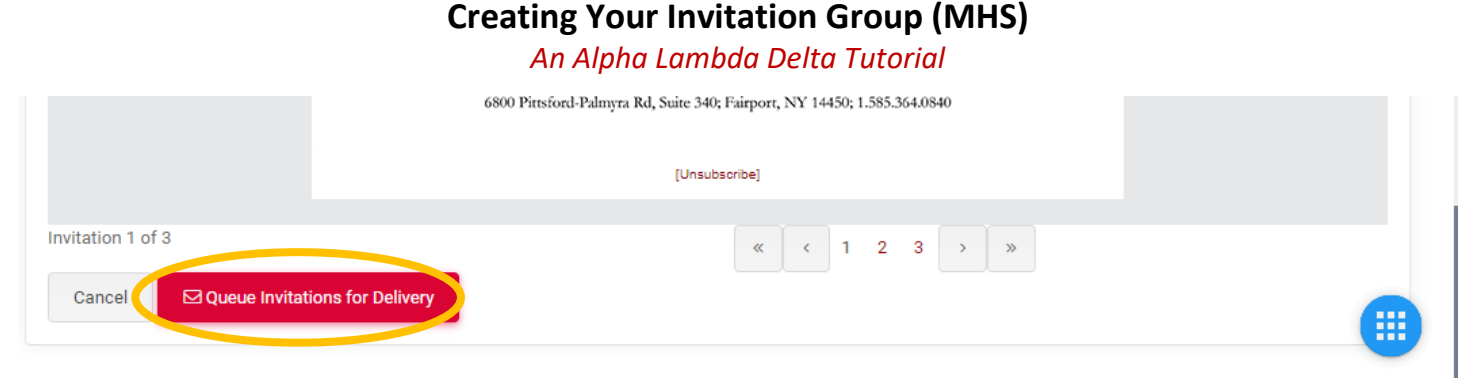

**Review one last time to be sure all your information is correct, including your signature section.** 

# **CONGRATULATIONS! YOU SENT YOUR INVITATION TO THE ALD HEADQUARTERS!!! IT WILL BE RELEASED TO YOUR INVITEES WITHIN 24 HOURS.**

**IF YOU WANT TO DOUBLE-CHECK THAT YOUR INVITE HAS BEEN SENT, CLICK "INVITATION GROUP"** 

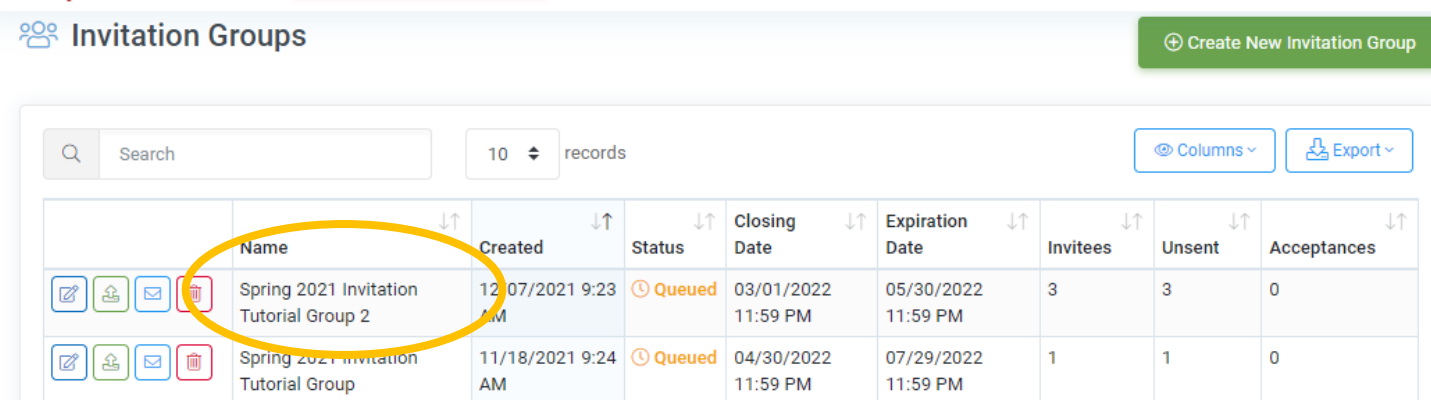

## **SELECT YOUR INVITATION GROUP (CLICK THE PENCIL)**

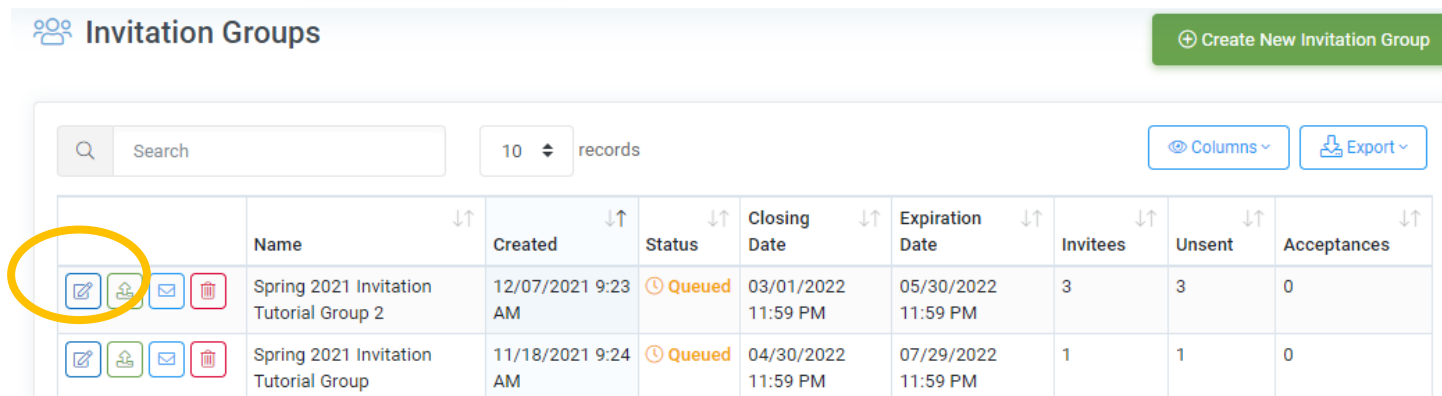

*An Alpha Lambda Delta Tutorial*

## **CLICK ON THE "INVITEES" TAB. YOU WILL SEE THE "INVITED" COLUMN SAYS "Yes"**

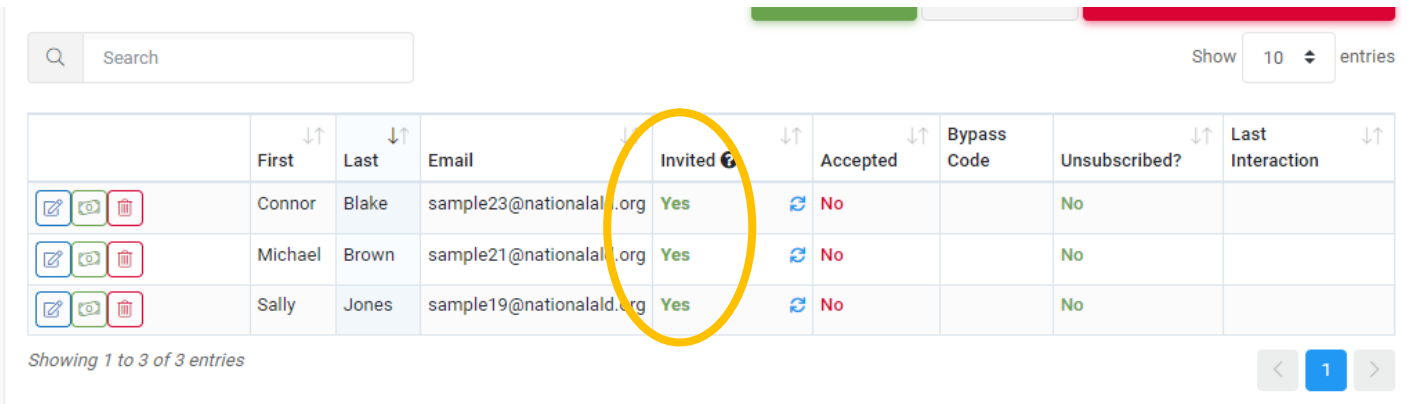